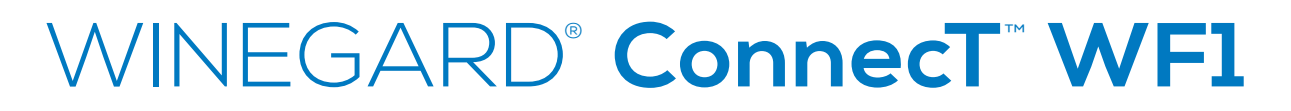

# LONG RANGE, HIGH PERFORMANCE WIFI EXTENDER

# **Owner / User Manual**

Models WF-3000 White and WF-3035 Black

**Register your product at winegard.com/myantenna**

For help, email help@winegard.com or call 1-800-320-9992

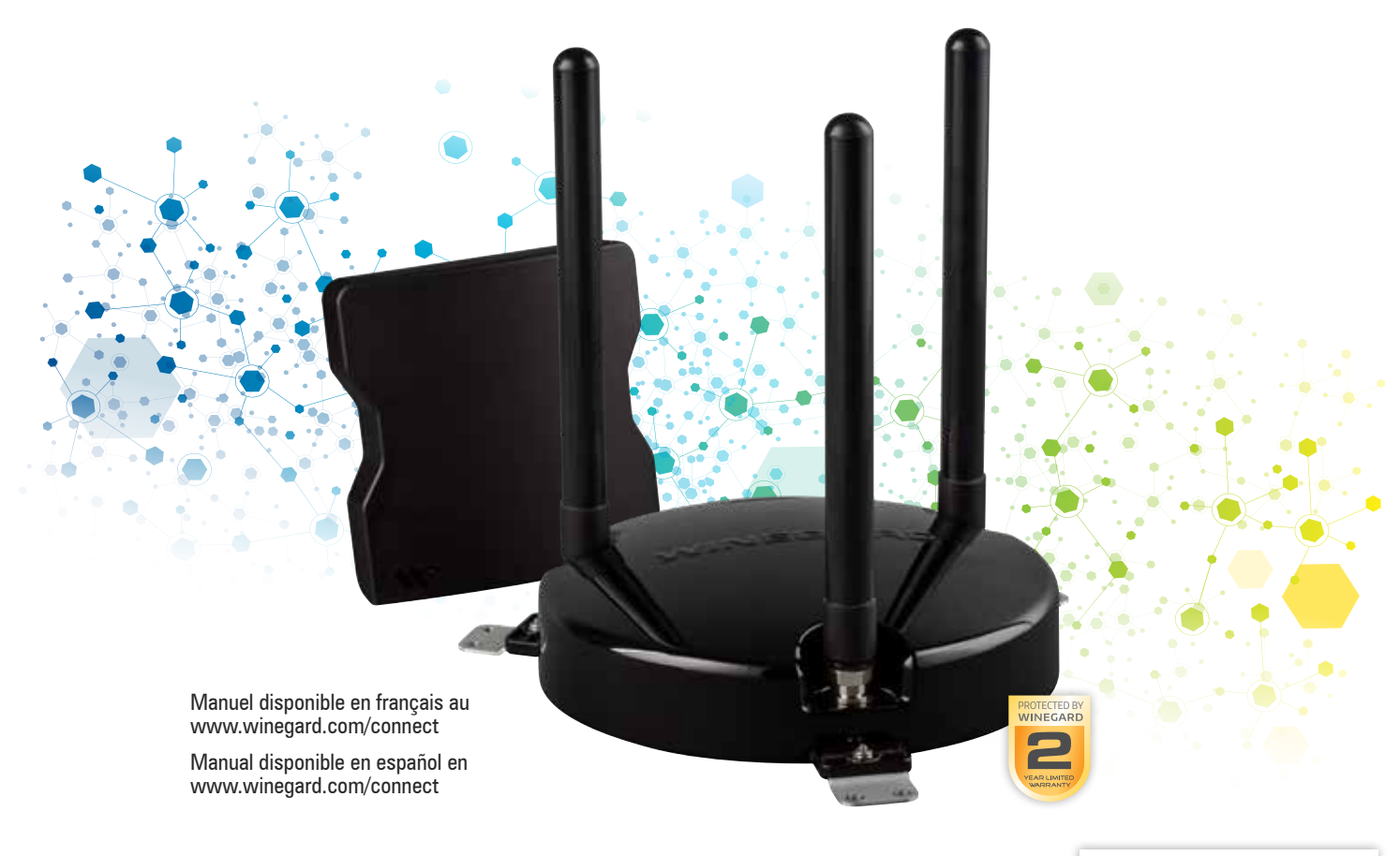

www.winegard.com/connect

# **SPECIFICATIONS PARTS LIST**

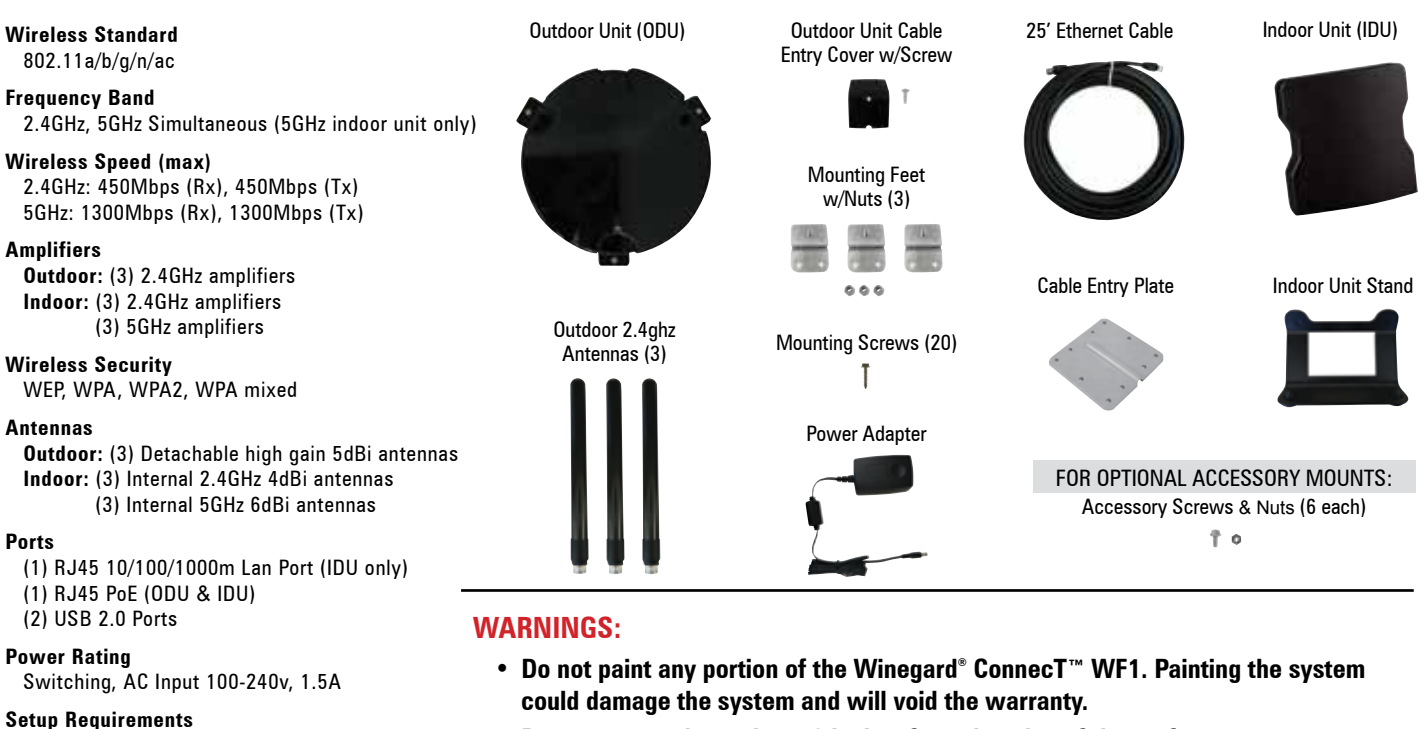

- **• Do not mount closer than 12 inches from the edge of the roof.**
- **• Do not mount closer than 24 inches from adjacent devices.**
- **• Do not mount the outdoor unit (ODU) with the cable facing the front of the vehicle.**

# **EXTERIOR INSTALLATION**

Wireless 802.11a/b/g/n 2.4GHz network Computer, tablet or smartphone with a

web browser

- **1)** Remove each antenna from the protective bag and screw it into an open port on the outdoor unit (ODU). *See Figure 1*.
- **2)** Firmly tighten each antenna by hand. If using a wrench, do not overtighten the antenna as the antennas or housing may become damaged. The antennas should be tightened to 20–25 inch pounds of torque.
- **3)** Attach the mounting feet to the unit by threading the provided nuts to the post on the mounting feet. Tighten nuts using an 11/32" wrench. *See Figure 1*.
- **4)** Place the unit on the roof in the chosen location. Connect the cable to the ODU. Ensure that the Ethernet cable exits the unit towards the back of the vehicle. *See Figure 2.* **Figure 2**

**TIP: Clean the roof where the unit will be mounted to ensure a good seal.** 

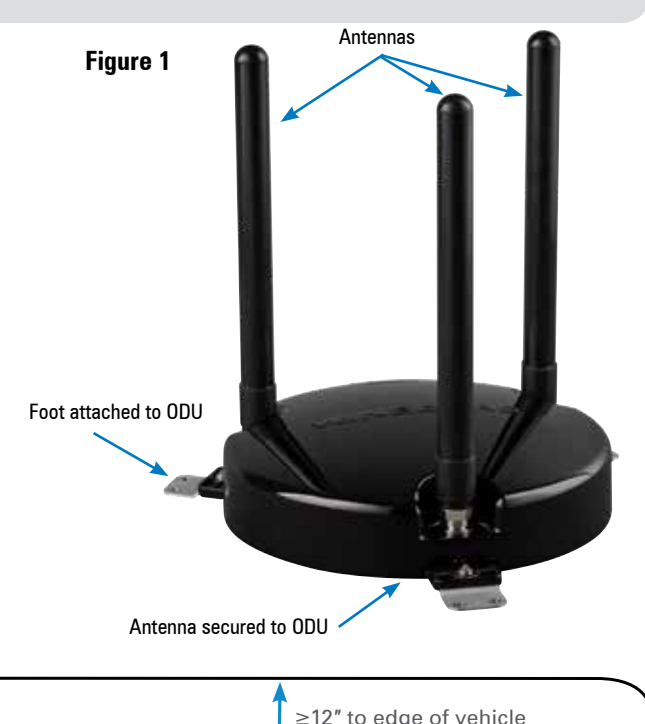

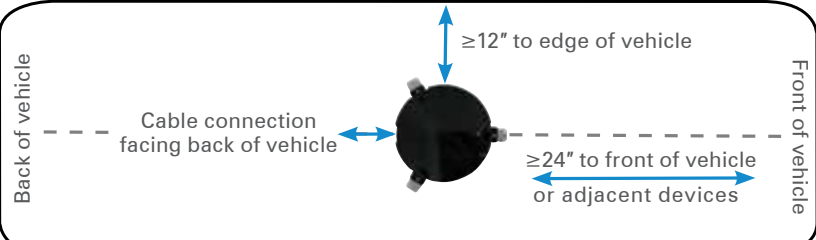

- **5)** Using a 1/8" drill bit, pre-drill the holes for each of the screws to hold the mounting feet in place.
- **6)** Add a small bead of manufacturer approved sealant (not provided) to each hole.
- **7)** Drive the screws through the sealant into each hole until tight. Do not overtighten as it will cause the screw to strip. *See NOTE.*
- **8)** After the mounting feet are secured, add a small amount of approved sealant around the edge of each mounting foot and over each screw.
- **9)** Place cable entry cover on the ODU and secure using the provided screw. *See Figure 3*.
- **10)** Decide where the indoor unit (IDU) will be mounted inside the vehicle to determine the best location for the Ethernet cable to enter the vehicle. Drill a 3/4" hole through the roof and push the Ethernet cable into the vehicle. Make sure the cable is accessible from the area where the IDU will be located.
- **11)** Add a bead of sealant around the hole for the cable. Place the provided cable entry plate over the hole and cable. Secure cable entry plate in place using the supplied screws. Seal the plate and screws with approved sealant.
- **12)** Secure the cable to the roof every 12–16 inches to eliminate excessive cable movement. Seal the cable to the roof between the unit and cable entry plate. Cable clamps (not provided) may need to be used depending on the distance the cable runs across the roof.

**NOTE: Before using the supplied mounting screws, check with the vehicle manufacturer for any special screw requirements.**

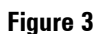

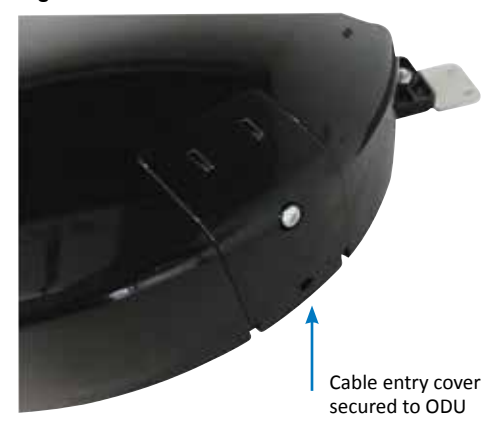

*The IDU is designed to allow for multiple mounting options.*

# **INTERIOR INSTALLATION**

- **1)** Connect the Ethernet cable from the ODU to the POE port on the bottom of the IDU. *See Figure 4.*
- **2)** Plug the power adapter into the IDU. The system may take as long as five minutes before being ready for a WiFi connection.

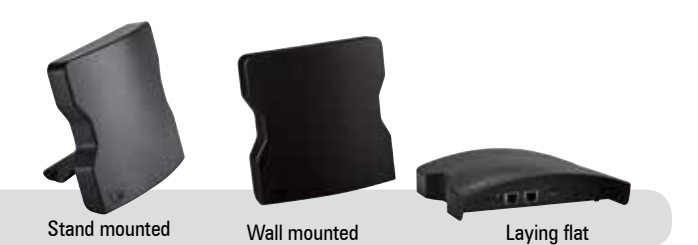

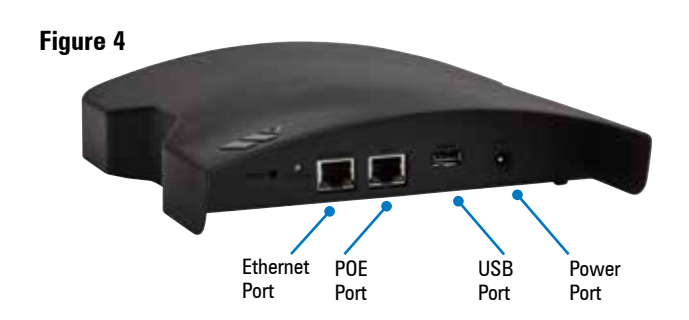

# **SETTING UP THE WINEGARD® CONNECT™ WF1**

- **1)** Turn on your WiFi enabled device and scan for wireless networks with this device.
- **2)** The label located on the front of this manual or on the back of the IDU will display the default SSID and password. Select WiFi signal and connect. Once the IDU has been selected, enter the password. *See Figure 5*.
- **3)** Once connected, open an Internet browser and type **10.11.12.1** into the address bar and press **Enter**. This will take you to the Status Screen for the IDU. *See Figure 6.*

Login using:

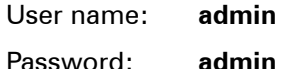

**4)** On the main status screen, select **SCAN FOR AVAILABLE WiFi** to bring up a list of all WiFi signals in range (this could take a few minutes). Do not click the button again until the scan is completed.

 The Winegard ConnecT WF1 will display available networks by signal strength. Select the desired network and click **CONTINUE**. *See Figure 7.*

**5)** Enter the network password, if prompted. Once the Winegard ConnecT WF1 connects, open a new browser page and the network will display the page shown in *Figure 8.*

When INTERNET STATUS shows connected to the chosen network, (this could take as long as two minutes) the system is ready to browse. *See Figure 8.*

**Figure 5**

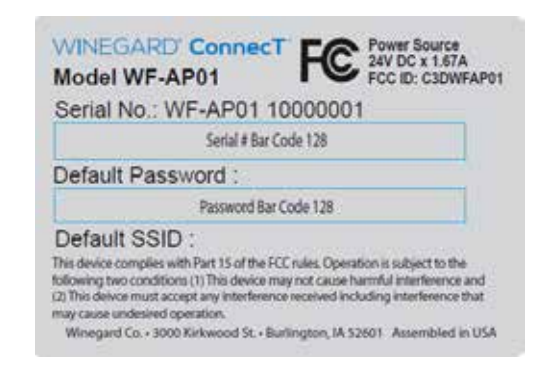

#### **Figure 6**

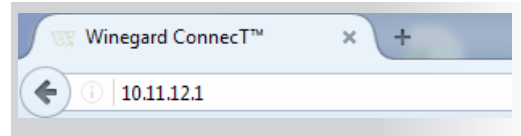

#### **Figure 7**

Winegard Connect: Network Scan

#### **Please Select Desired Network:**

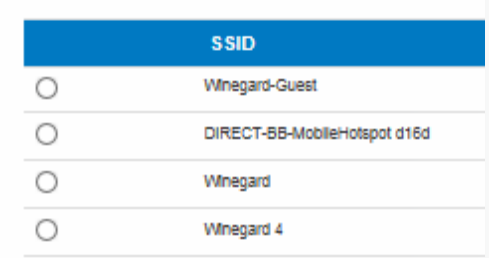

**NOTE: Some networks will display a "splash page" when connecting instead of using a network password.** **Figure 8**

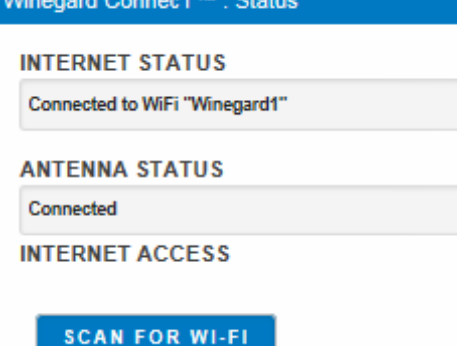

# **OPERATION OF THE WINEGARD® CONNECT™ WF1**

Most functions of the Winegard ConnecT WF1 are controlled from the Local Network Settings screen. From the Status Screen, select **LOCAL NETWORK SETTINGS** from the drop down menu and click **SELECT**. From here it is possible to do any of the following:

#### **Change Network Name**

It is recommended that you change the name of your network. This will improve the security of your network and make it easier to find with your WiFi enabled devices.

#### **Change Network Password**

To secure your network, it is suggested that you change the network password to something you can remember. The new password must be eight characters long.

### **Security Type**

The Winegard ConnecT WF1 Security Type has been defaulted to WPA2-PSK (AES). Other options are available on this screen.

#### **Guest Network**

The Winegard ConnecT WF1 provides a simple way to set up an extra network that doesn't have access to the Status Screen. This allows you to provide guests with an easier password to use when accessing your network while still maintaining a secure system.

#### To set up a Guest Network:

- **1)** Click on **ENABLE.** *See Figure 9.*
- **2)** Give the guest network an easily recognizable name. *See Figure 9.*
- **3)** Enter a password. If you use a simple password, it is recommended that the guest network be disabled when not in use. *See Figure 9.*

## **ADVANCED SETTINGS**

#### **Connected Devices**

This displays the name of each device currently connected to the Winegard ConnecT WF1.

#### **Change Network Address**

password in each of these boxes must match. **WARNING: Do not change the Network Address unless instructed by Winegard Tech Support. Doing so will cause your system to not function properly.**

**NOTE: When changing the network SSID you will have to reconnect your device once the WF1 reboots.**

**NOTE: When changing the network password you will have to reconnect your device once the WF1 reboots.**

#### **Figure 9**

**2.4 GHz Guest Network Settings** ENABLE: <sup>O</sup> DISABLE: O **GUEST NETWORK SSID** WinegardGuestE17B8C PASSWORD (must be at least 6 chars) ........ Hide Password: V

#### **Change Admin Password**

It is not necessary to change the ADMIN PASSWORD, however, to change the password click on **CHANGE ADMIN PASSWORD** to bring up the new password screen.

Enter the new password into the area for both PASSWORD and RE-ENTER PASSWORD. The

**NOTE: Do not use an existing password for the ADMIN PASSWORD.** 

#### **NOTE: To retain all passwords and name changes during updates, click "Keep Settings".**

It is recommended to check for software updates the first time the system is connected to an Internet signal. There are two different ways to check for updates: from network and from drive.

#### **From Network**

**NOTE: Updating the system software from the network will require the WF1 to be connected to an Internet source.**

- **1)** From the Status Screen, choose **UPDATE SOFTWARE** from the drop down menu and click **SELECT**.
- **2)** Once on the update software screen, click **CHECK FOR LATEST VERSION**. *See Figure 10.*
- **3)** There will be a slight delay while the Winegard ConnecT WF1 compares the current software version to the latest available version. If you have the latest version there is no need to update the software. If the check finds that you have older software, click **PROCEED** to update to the latest version. *See Figure 11.*
- **4)** The system will be unavailable for several minutes while the IDU and ODU reset. As these power back on, the system will function normally.

#### **Return to Factory Defaults**

To return to factory default SSID and password, press the reset button located on the IDU for ten seconds. *See Figure 12.*

**WARNING: All changes will be lost and unit will return to factory default SSID and password. To begin setup, please refer to quick start guide.** 

### **MAINTENANCE**

Periodically check the ODU to ensure all connections are tight.

#### **Figure 10**

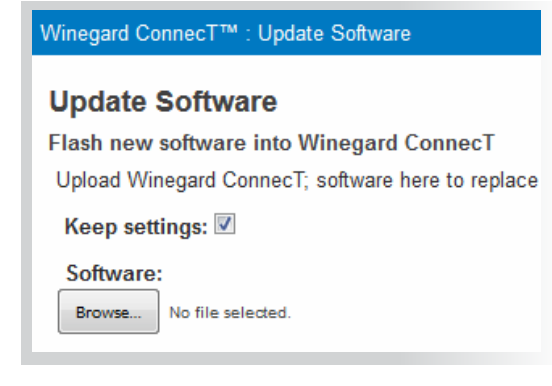

#### **Figure 11**

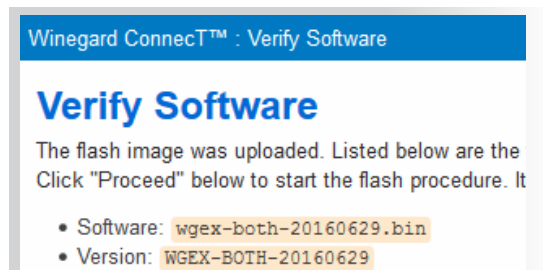

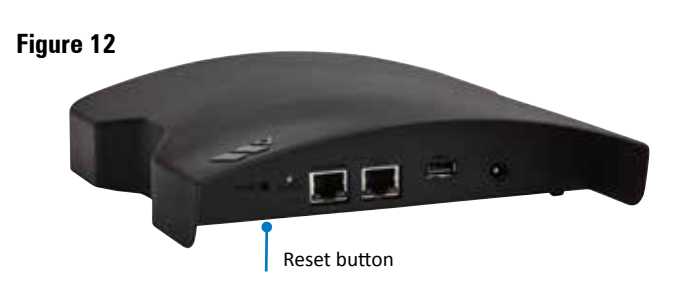

# **Troubleshooting**

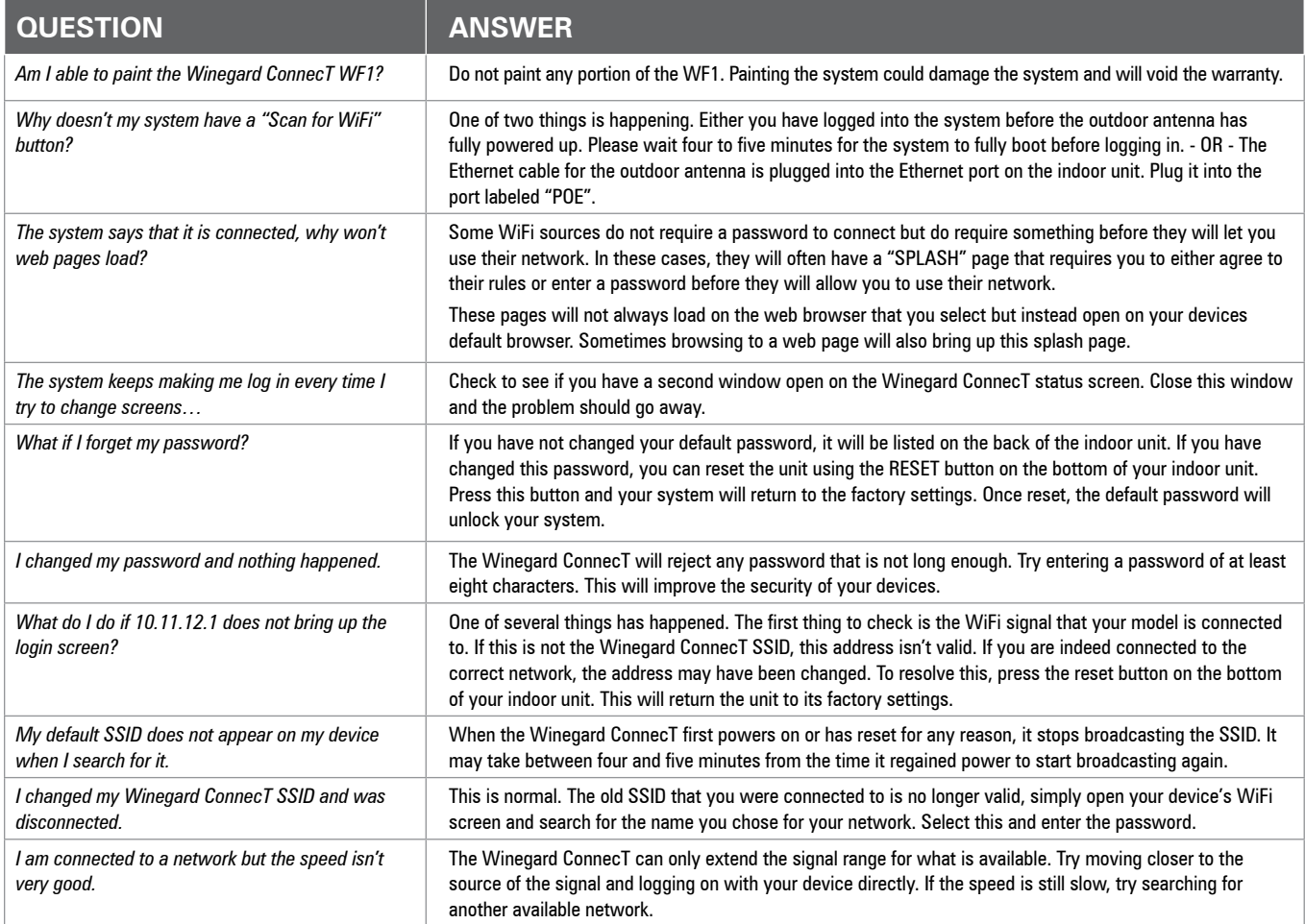

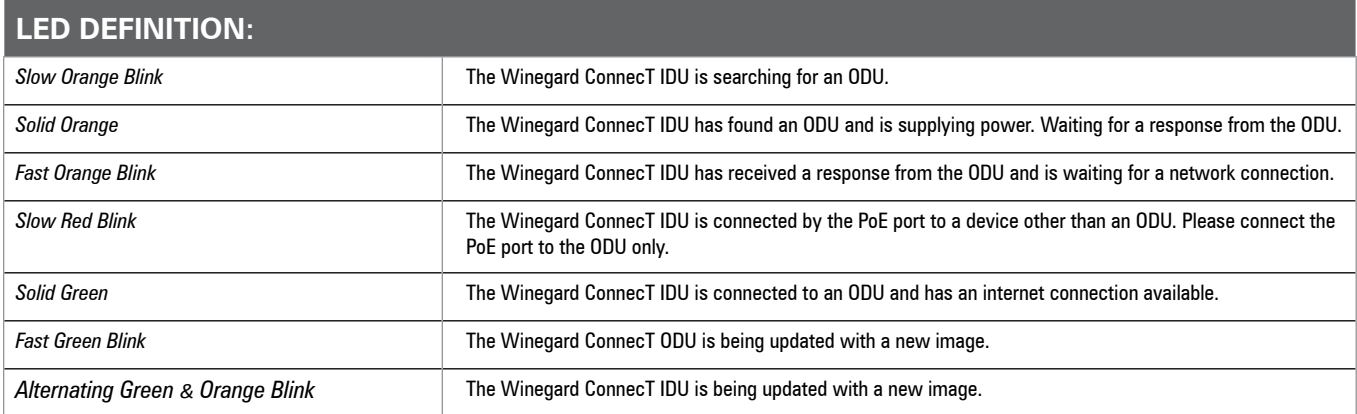

 *Continued next page* **For help, email help@winegard.com or call 1-800-320-9992**

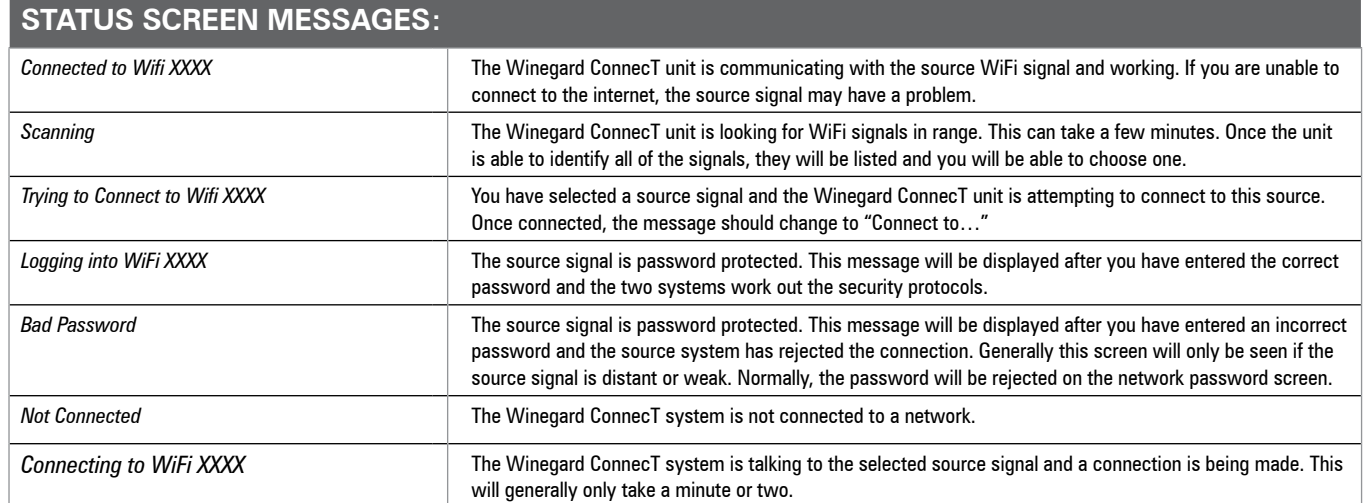

**For help, email help@winegard.com or call 1-800-320-9992**

#### **FCC STATEMENT**

This device complies with Part 15 of the FCC Rules. Operation is subject to the following two conditions: (1) This device may not cause harmful interference, and (2) this device must accept any interference received, including interference that may cause undesired operation.

This equipment has been tested and found to comply with the limits for a Class B digital device, pursuant to Part 15 of the FCC Rules. These limits are designed to provide reasonable protection against harmful interference in a residential installation. This equipment uses and can radiate radio frequency energy and, if not installed and used in accordance with the instructions, may cause harmful interference to radio communications. However, there is no guarantee that interference will not occur in a particular installation. If this equipment does cause harmful interference to radio or television reception, which can be determined by turning the equipment off and on, the user is encouraged to try to correct the interference by one or more of the following methods:

- Reorient or relocate the receiving antenna.
- Increase the separation between the equipment and devices. • Connect the equipment into an electrical outlet on a circuit
- different from that which the radio receiver is connected. • Consult the dealer or an experienced radio/TV technician for help.

#### **FCC Caution**

Any changes or modifications not expressly approved by the party responsible for compliance could void the user's authority to operate this equipment.

Only channels 1–11 can be operated. Selection of other channels is not possible.

This device and its antenna(s) must not be co-located or operating in conjunction with any other antenna or transmitter.

#### **FCC Radiation Exposure Statement**

This equipment complies with FCC radiation exposure limits set forth for an uncontrolled environment. This equipment should be installed and operated with a minimum distance of 25 cm between the radiator and your body.

This device and its antenna(s) must not be co-located or operating in conjunction with any other antenna or transmitter except in accordance with FCC multi-transmitter product procedures.

#### **WINEGARD MOBILE PRODUCTS LIMITED WARRANTY (2 YEARS PARTS; 1 YEAR LABOR)**

Winegard Company warrants this product against defects in materials or workmanship for a period of two (2) years from the date of original purchase. During year one (1) of such warranty, Winegard Company will also pay authorized labor costs to an authorized Winegard dealer to repair or replace defective products. No warranty claim will be honored unless at the time the claim is made, Customer presents proof of purchase to an authorized Winegard dealer (to locate the nearest authorized Winegard dealer, contact Winegard Company, 3000 Kirkwood Street, Burlington, Iowa 52601, Telephone 800-288-8094 or visit www.winegard.com). Customer must provide proof of purchase with a dated sales receipt for the Winegard product to verify the product is under warranty. If the date of purchase cannot be verified, the warranty period shall be considered to begin thirty (30) days after the date of manufacture.

If a defect in material or workmanship is discovered, Customer may take the product to an authorized Winegard dealer for service. Customer must provide proof of purchase to verify the product is under warranty. If the product is brought to an authorized Winegard dealer for service prior to expiration of year one (1) of the warranty period and a defect in material or workmanship is verified by Winegard Technical Services, Winegard Company will cover the Winegard dealer's labor charges for warranty service. The Winegard dealer must contact Winegard Technical Services in advance for pre-approval of the service. Approval of the service is at the sole discretion of Winegard Company.

Alternatively, Customer may ship the product prepaid to Winegard Technical Services (located at 2736 Mt. Pleasant Street, Burlington, Iowa 52601, Telephone 800-788-4417). Customer must return the product along with a brief description of the problem and provide Winegard Technical Services with Customer's name, address, and phone number. Customer must also provide proof of purchase to verify the product is under warranty. If the product is returned before the expiration of the warranty period, Winegard Company will (at its option) either repair or replace the product.

This Limited Warranty does not apply if the product has been damaged, deteriorates, malfunctions or fails from: improper installation, misuse, abuse, neglect, accident, tampering, modification of the product as originally manufactured by Winegard in any manner whatsoever, removing or defacing any serial number, usage not in accordance with product instructions or acts of nature such as damage caused by wind, lightning, ice or corrosive environments such as salt spray and acid rain. This Limited Warranty also does not apply if the product becomes unable to perform its' intended function in any way as a result of the television signal provider making any changes in technology or service.

#### **RETURN AUTHORIZATION POLICY**

A Return Material Authorization (RMA) is required prior to returning any product to Winegard Company or Winegard Warranty Services under this warranty policy. Please call our Technical Services Department at 800-788-4417 or send an email to warranty@winegard.com to obtain the RMA number. Please furnish the date of purchase when requesting an RMA number. Enclose the product in a prepaid package and write the RMA number in large, clear letters on the outside of the package. To avoid confusion or misunderstanding, a shipment(s) without an RMA number(s) or an unauthorized return(s) will be refused and returned to Customer freight collect.

WINEGARD COMPANY DOES NOT ASSUME ANY LIABILITIES FOR ANY OTHER WARRANTIES, EXPRESS OR IMPLIED, MADE BY ANY OTHER PERSON.

ALL OTHER WARRANTIES WHETHER EXPRESS, IMPLIED OR STATUTORY INCLUDING WARRANTIES OF FITNESS FOR A PARTICULAR PURPOSE AND MERCHANTABILITY ARE LIMITED TO THE TWO YEAR PERIOD OF THIS WARRANTY.

In states that do not allow limitations on implied warranties, or the exclusion of limitation of incidental or consequential damages, the above limitations or exclusions do not apply.

Some states do not allow limitations on how long an implied warranty lasts, or the exclusion of limitation of incidental or consequential damages, so the above limitations or exclusions may not apply to you.

This warranty gives Customer specific legal rights. Customer may also have other rights that may vary from state to state. WS-MOBWARREV3 Rev. 10/14

Winegard is a registered trademark of Winegard Company. Disclaimer: Although every effort has been made to ensure that the information in this manual is correct and complete, no company shall be held liable for any errors or omissions in this manual. Information provided in this manual was accurate at time of printing. If the antenna does not function as expected, please contact Winegard Company at help@winegard.com or 1-800-788-4417, or visit our website at www.winegard.com.

Winegard Company • 2736 Mt. Pleasant Street • Burlington, IA 52601 • 1-800-288-8094 • Fax 319-754-0787 • www.winegard.com Printed in U.S.A. ©2016 Winegard Company Rev1 11/16 2452372